# **Sistemi Informatici per il Sistemi Informatici per il supporto alle decisioni supporto alle decisioni Modulo 5 Modulo 5**

#### **IMPOSTARE UNA TABELLA E AGGIORNARE UN DATABASE**

# **ATTRIBUTO DI UNA TABELLA**

La definizione più corretta di attributo di una tabella è da ricercarsi negli elementi che la compongono.

Infatti, nella logica informatica applicata agli archivi, questi sono visti come una successione di insiemi inclusi uno nell'altro:

- quello più esterno è costituito dai quello più esterno è costituito dai **file** (identificabili con le (identificabili con le **tabelle**)
	- **che includono i record** (o n-ple o righe) che a loro volta inglobano più **campi** (o colonne)

Per attributi di una tabella si intendono, Per attributi di una tabella si intendono, quindi, le caratteristiche dei campi quindi, le caratteristiche dei campi (colonne) che costituiscono la tabella (colonne) che costituiscono la tabella stessa, secondo la seguente gerarchia:

# •*File* <sup>↔</sup> **Tabella** •*Record* <sup>↔</sup> **Riga** •*Campo* <sup>↔</sup> **Colonna**

E' evidente che, per **modificare gli attributi di una tabella**, bisogna agire sulla struttura della stessa, apportando opportune modifiche al numero ed alla tipologia dei campi (colonne). Per eseguire procedure di questo genere, si

opererà attraverso la finestra Database,

selezionando la scheda Tabelle, ed aprendo la **Struttura** della tabella oggetto di modifica.

In presenza della finestra di visualizzazione della visualizzazione della struttura si opererà nello stesso modo descritto in precedenza, relativamente all'**inserimento di campi nserimento di campi**.

# Per quanto riguarda l'eliminazione di campi, anch'essa è una modifica di attributo di una tabella.

Sarà sufficiente cliccare con il tasto sinistro del mouse sulla riga (posta alla sinistra della tabella) del campo che si intende eliminare, e procedere alla cancellazione o con il tasto **Canc** presente sulla tastiera, o con l'uso della funzione **Elimina** presente nel menu **Modifica**.

La cancellazione di un campo sarà definitiva, e pertanto il programma chiederà conferma dell'operazione richiesta prima di eseguirla, attraverso una finestra che ammonisce l'utente sull'irreversibilità dell'operazione:

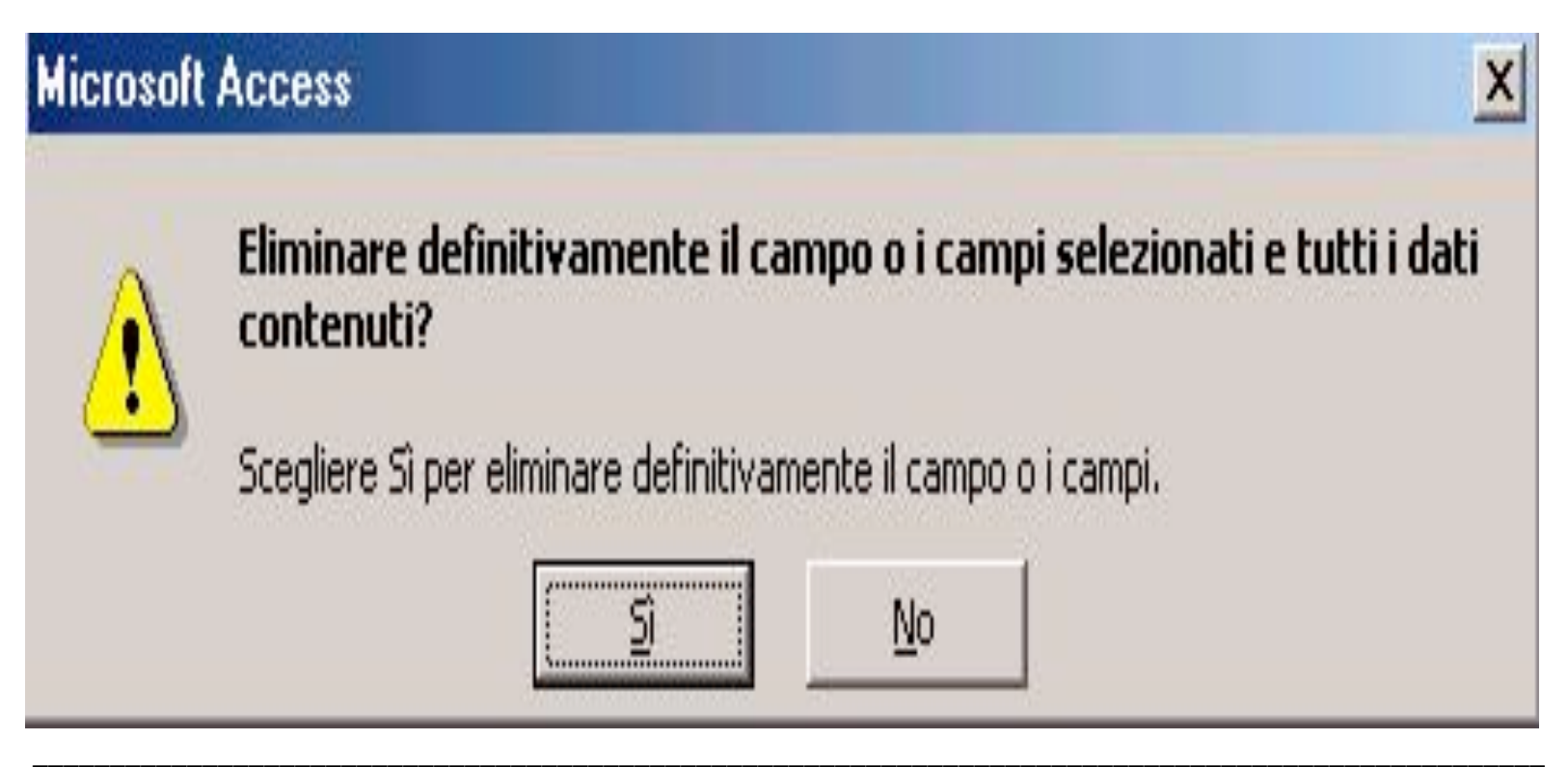

Le **modifiche sugli attributi** di una tabella saranno complete con la chiusura della finestra di visualizzazione della struttura e con il salvataggio delle modifiche apportate.

Per illustrare in dettaglio tali operazioni, definiremo prima il concetto di concetto di **attributo ttributo** e poi le modalità con cui apportarvi modifiche.

Gli attributi di un campo sono il nome, o etichetta, ed il tipo che ad esso sono associati.

Nell'economia generale di un database non ha particolare rilevanza il nome che l'utente attribuisce ai vari campi, che ne è considerato, appunto, un mero attributo.

Per modificare i nomi dei campi (ma anche il loro tipo e l'eventuale indicizzazione e descrizione) l'utente dovrà - seguendo la stessa procedura descritta precedentemente - attivare la visualizzazione della **Struttura** della tabella.

Attraverso la finestra della struttura, si potranno modificare sia i nomi dei potranno modificare sia i nomi dei campi che le proprietà relative ai dati che in essi verranno inseriti che in essi verranno inseriti (colonna (colonna "**tipo dati tipo dati**"). Per apportare le modifiche sarà sufficiente selezionare la cella e digitare il nuovo nome, che verrà soprascritto al testo già inserito.

Come per gli attributi delle tabelle, anche per quelli relativi ai campi - per rendere effettive le modifiche apportate - si dovrà salvare la struttura in fase di chiusura della finestra.

Per quanto riguarda le modifiche apportate al **tipo di dato** di in un campo, va ricordato che si deve sempre rispettare la corrispondenza tra il tipo di dato definito e i dati eventualmente già presenti nella tabella…

Infatti, se è stata già creata una tabella di tipo **Biblioteca**, il cui campo **Anno pubblicazione** è di tipo data, ed in essa sono stati già inseriti dei record, le modifiche potranno solo essere relative al formato, ma non al tipo dati. Non è possibile, ad esempio, che una data sia di tipo data sia di tipo **Si/No**.

# **Tipi di dati dei campi disponibili in Microsoft Access**

**Tipo di dato: -**testo -memo -numerico -numerico -data/ora -data/ora -valuta -valuta -contatore -contatore -Sì/No -oggetto OLE -oggetto OLE -collegamento ipertestuale -collegamento ipertestuale -ricerca guidata -ricerca guidata

#### **Testo**

**Testo o combinazioni di testo e numeri, come gli Testo o combinazioni di testo e numeri, come gli indirizzi. Utilizzabile anche per numeri che non servono indirizzi. Utilizzabile anche per numeri che non servono per i calcoli, ad esempio i numeri telefonici, i numeri di per i calcoli, ad esempio i numeri telefonici, i numeri di serie o i codici di avviamento postale. serie o i codici di avviamento postale.**

**Fino a 255 caratteri. Fino a 255 caratteri.**

#### **Memo**

### Testo lungo e numeri, come le note o le descrizioni.

#### Fino a 64.000 caratteri.

# **Numerico Numerico**

I dati numerici da utilizzare per calcoli matematici, ad eccezione dei calcoli matematici, ad eccezione dei calcoli che implicano la valuta.

> 1, 2, 4 o 8 byte. 16 byte solo per l'ID replica 16 byte solo per l'ID replica

### **Data/ora Data/ora**

#### Data e ora (timbro datario)

8 byte

# **Valuta**

Valori monetari. Utilizzare il tipo di dati Valuta per evitare gli arrotondamenti per difetto nei calcoli. Questo tipo di dati assicura una precisione di 15 cifre a sinistra del separatore decimale e di 4 cifre a destra.

#### 8 byte

### **Contatore Contatore**

Numeri univoci sequenziali (con incremento di una unità alla volta) o numeri assegnati in modo casuale inseriti automaticamente quando si aggiunge un record.

4 byte; 16 byte solo per l'ID replica

### **Sì/No**

# Campi che contengono solo uno di due valori, ad esempio Sì/No, Vero/Falso, On/Off.

1 bit.

26

# **Oggetto OLE Oggetto OLE**

Oggetti come i documenti di Microsoft Word, i fogli di lavoro di Microsoft Excel, le figure, i suoni e altri dati binari che sono stati creati in altri programmi con il protocollo OLE e che possono essere collegati o incorporati in una tabella di Microsoft Access.

In una maschera o in un report utilizzare una cornice associata contenente oggetti per visualizzare l'oggetto OLE.

Fino a 1 GB (se lo spazio disponibile sul disco è sufficiente).

# **Collegamento ipertestuale**

Campo che memorizza collegamenti ipertestuali. Un collegamento ipertestuale può essere un URL.

Fino a 64.000 caratteri.

## **Ricerca guidata Ricerca guidata**

Crea un campo che consente di scegliere un valore da un'altra tabella o da un altro elenco di valori utilizzando una casella combinata. Se si sceglie questa opzione dall'elenco dei tipi di dati, verrà avviata una procedura guidata.

La stessa dimensione del campo della chiave primaria che è anche il campo di ricerca, generalmente 4 byte.

# **AGGIORNARE UN DATABASE**

In precedenza sono state descritte, sia dal punto di vista teorico, che pratico, alcune fondamentali procedure per una creazione e una gestione ottimale di un database.

Una volta creata la struttura di una tabella, si è passati all'inserimento delle informazioni secondo la gerarchia campi-record-tabella.

In tale fase può sorgere l'esigenza di dover modificare alcuni dati già inseriti; per modifica si intende qualsiasi per modifica si intende qualsiasi operazione di aggiornamento possibile sui dati inseriti; infatti, questi possono essere:

- sovrascritti,
- cancellati,
- aggiunti, sia parzialmente (relativamente cioè ad alcuni campi) sia integralmente (relativamente ad interi record).

Le variazioni, che non riguardano più la struttura della tabella, ma solo il suo contenuto, vengono tutte effettuate nella visualizzazione **Foglio dati**.

Sarà quindi sufficiente aprire la tabella che si intende modificare per essere in grado di svolgere tutte le operazioni grado di svolgere tutte le operazioni descritte precedentemente.

# Nella finestra che rappresenta in tabella tutti i dati inseriti è possibile tabella tutti i dati inseriti è possibile accedere agli stessi in ogni singolo accedere agli stessi in ogni singolo campo, sia attraverso l'uso del mouse,

cliccando sul campo desiderato, sia cliccando sul campo desiderato, sia con le frecce direzionali della tastiera.

Una volta portato il cursore nel campo interessato, si potrà modificare il dato inserito, cancellarlo, riscriverlo o correggerlo ponendo rimedio agli correggerlo ponendo rimedio agli eventuali errori commessi in fase di primo inserimento.

# Per rendere effettive le modifiche, così Per rendere effettive le modifiche, così come per la struttura, si dovrà operare un salvataggio della tabella, che può avvenire sia con l'uso del menu File che con il pulsante Salva.

Se si procede alla chiusura della finestra di visualizzazione senza aver finestra di visualizzazione senza aver salvato le modifiche apportate, Microsoft Access provvederà – comunque - all'aggiornamento della tabella.

L'inserimento di nuovi record in un database avviene attraverso la finestra database avviene attraverso la finestra di visualizzazione della tabella e segue le stesse modalità di inserimento già descritte in fase di prima implementazione del database.

# L'utilità dell'uso di un software per la gestione degli archivi è proprio nella gestione degli archivi è proprio nella **rapidità di modifica dei record rapidità di modifica dei record**.

All'apertura della finestra di visualizzazione saranno mostrati in formato tabellare tutti i record inseriti; se l'utente deve accodare nuovi record si potrà portare automaticamente alla fine della tabella utilizzando il bottone con la freccia e l'asterisco presente sulla barra di stato posta in fondo a sinistra della finestra. Questo bottone porterà automaticamente il cursore al record "asteriscato" che Microsoft Access inserisce automaticamente in calce alla tabella, proprio per agevolare la creazione di nuovi record.

# Dopo aver inserito un nuovo record, il programma provvederà in modo programma provvederà in modo automatico a spostare il record vuoto al di sotto di quello già inserito; il salvataggio dei record inseriti avverrà contestualmente al loro inserimento. contestualmente al loro inserimento.

Precedentemente si è accennato alla Precedentemente si è accennato alla modifica parziale dei dati o globale, considerando in questo caso, la considerando in questo caso, la modifica di tutti i campi relativi ad uno o più record della tabella.

La cancellazione, che è considerata come una modifica dei dati, avviene sempre attraverso la finestra di visualizzazione della tabella. Per procedere alla cancellazione di uno o procedere alla cancellazione di uno o più record, si dovrà prima effettuare la più record, si dovrà prima effettuare la selezione.

Per selezionare un record nella sua interezza, cioè tutti i campi che lo compongono, sarà sufficiente agire con il tasto sinistro del mouse sul bottone presente alla sinistra di ogni record della presente alla sinistra di ogni record della tabella.

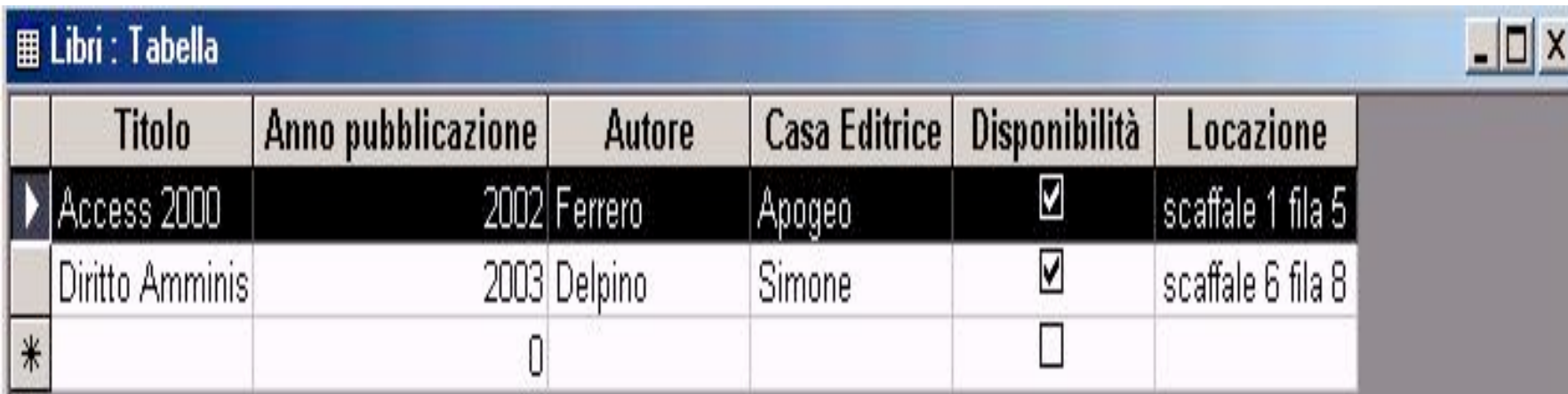

Portando il puntatore del mouse su tale Portando il puntatore del mouse su tale bottone questo cambierà forma, trasformandosi in una freccia orizzontale orientata verso destra, più precisamente verso i dati contenuti nel precisamente verso i dati contenuti nel rigo;

cliccando ora con il tasto sinistro del mouse, il rigo passerà in modalità selezionata ed agendo sul tasto **Canc** della tastiera si *chiederà* a Microsoft Access la rimozione del record selezionato.

Poiché la cancellazione di un record è un'operazione irreversibile, il programma chiederà conferma dell'operazione attraverso una finestra di dialogo, in cui specificherà il numero di record che stanno per essere rimossi.

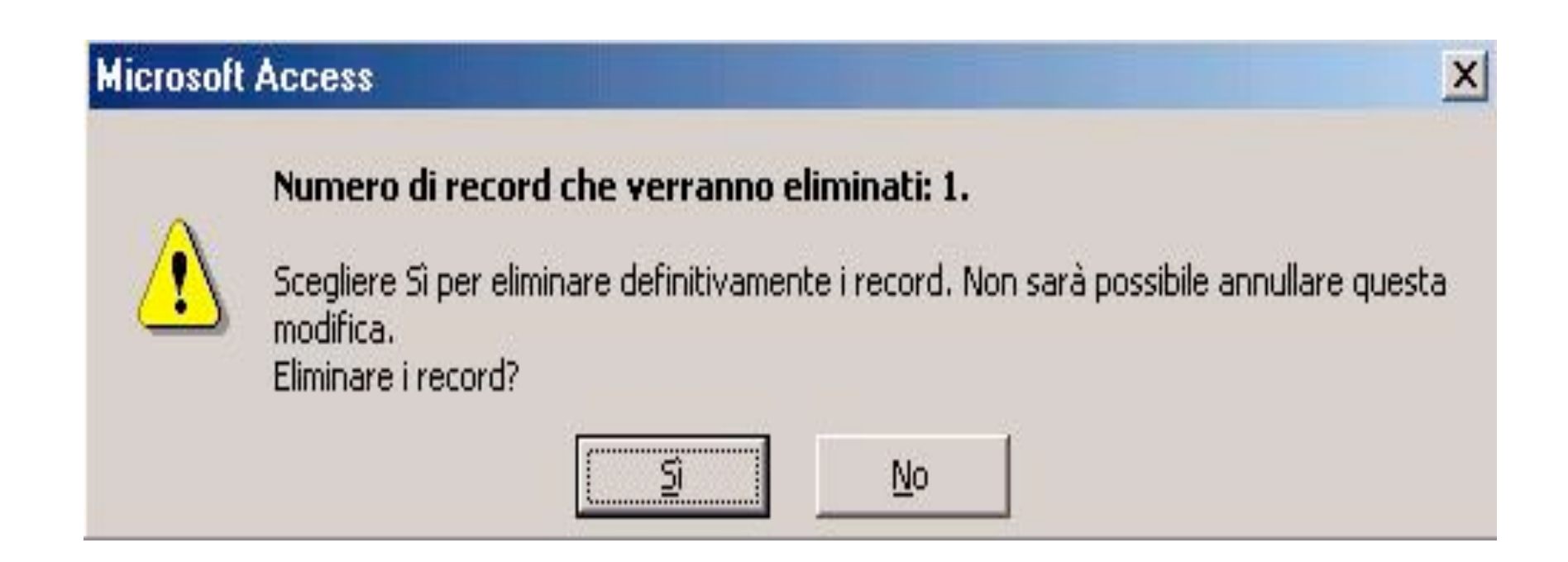

Per selezionare più record contigui, si opererà nello stesso modo descritto opererà nello stesso modo descritto per il singolo record, tenendo, però, il tasto del mouse premuto e facendo scorrere il puntatore verso l'alto (o il basso) fino alla selezione di tutti i basso) fino alla selezione di tutti i record da cancellare.